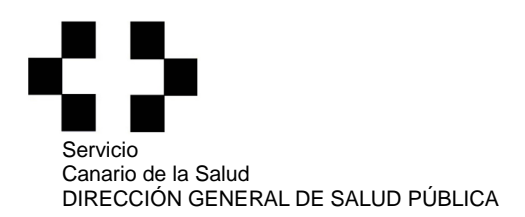

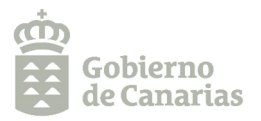

# **PREGUNTAS y RESPUESTAS sobre SILOÉ (Sistema de Información Nacional de Piscinas)** v. 11.07.2023

- 1. ¿Qué es SILOÉ?
- 2. ¿Qué piscinas están obligadas a notificar información en SILOÉ?
- 3. ¿Cómo se accede a SILOÉ?
- 4. Tengo problemas para acceder a SILOÉ o he perdido el código de seguridad.
- 5. ¿Cómo se notifica o modifica en SILOÉ la información relativa al titular, la instalación, los vasos y el tratamiento del agua?
- 6. ¿Qué plazo tengo para notificar los resultados anuales en SILOÉ?
- 7. ¿Cómo se notifican los resultados analíticos anuales en SILOÉ?
- 8. El establecimiento completo o un vaso en concreto ha estado cerrado todo el año o una parte del mismo ¿Debo notificar algún resultado en SILOÉ?
- 9. Al notificar los resultados, no aparece el Laboratorio que realizó los análisis en la base de datos de SILOÉ. ¿Cómo se da de alta un laboratorio en SILOÉ?

# **1. ¿Qué es SILOÉ?**

SILOÉ es un sistema de información nacional desarrollado por el Ministerio de Sanidad que tiene por objeto proporcionar a la autoridad sanitaria la información necesaria para detectar y prevenir riesgos para la población derivados del uso de las piscinas de uso colectivo.

Su uso está regulado en el artículo 15 del **Real Decreto 742/2013**, de 27 de septiembre, por el que se establecen los criterios técnico-sanitarios de las piscinas.

### **2. ¿Qué piscinas están obligadas a notificar información en SILOÉ?**

Las piscinas de uso colectivo **TIPO 1 y TIPO 2** tienen la obligación de notificar en SILOÉ los datos recogidos en el Anexo IV del RD 742/2013 y relativos a:

- PARTE A, Información de la instalación.
- PARTE B, Información del tratamiento del agua de los vasos de la piscina.
- PARTE C, resultados analíticos de las muestras tomadas en cada vaso.

### **3. ¿Cómo se accede a SILOÉ?**

La dirección a la página principal de SILOÉ es: https://siloe.sanidad.gob.es

Para acceder a SILOÉ es necesario tener instalado en el ordenador un **CERTIFICADO DIGITAL PARA PERSONA FÍSICA** emitido por la Fábrica Nacional de Moneda y Timbre (FNMT Clase 2CA), que puede solicitarse en la página https://www.fnmt.es/ceres

- **4. Tengo problemas para acceder a SILOÉ o he perdido el código de seguridad de acceso.**
- 1. Si tiene problemas para acceder a SILOÉ, siga los pasos que se indican a continuación:
	- 1.1. Antes de acceder a SILOÉ, **borre la caché y las cookies** de su navegador.
	- 1.2. Compruebe que tiene el **certificado digital de tipo PERSONA FÍSICA** actualizado y correctamente instalado en su navegador.
	- 1.3. Asegúrese de que **el enlace** que está utilizando para el acceso, es el correcto: https://siloe.sanidad.gob.es
	- 1.4. Compruebe que utiliza **versiones de exploradores actualizadas** (versión 8 o superior de Internet Explorer; últimas versiones de Google Chrome y Mozilla Firefox).
- 2. En caso de **pérdida del código de seguridad de acceso a SILOÉ** de la piscina, contacte con el administrador de SILOÉ: aguas@sanidad.gob.es
- 3. Si con estas instrucciones no logra acceder a SILOÉ, puede ponerse en contacto con la Dirección General de Salud Pública del Servicio Canario de la Salud a través del correo electrónico: piscinas.scs@gobiernodecanarias.org

**5. ¿Cómo se notifica o modifica en SILOÉ la información relativa al titular, la instalación, los vasos y el tratamiento del agua (PARTES A y B del Anexo IV del RD 742/2013)?**

**1. LA PRIMERA NOTIFICACIÓN** de la información relativa al titular, al establecimiento, a los vasos y al tratamiento del agua será validada por la Dirección General de Salud Pública del Servicio Canario de la Salud, previa inscripción de la piscina en el "Registro de Piscinas de Uso Colectivo de Canarias (RPUCC), con los datos que el titular comunique a dicho Registro.

**2.** Tras esta primera notificación el titular de la piscina debe acceder a SILOÉ con el código de seguridad de la piscina que se le facilita tras la inscripción en el RPUCC, y proceder a **COMPLETAR LA IN-FORMACIÓN DE LA PRIMERA NOTIFICACIÓN** como se indica a continuación:

- Entre en SILOÉ, a través de "Notificación de datos" y siga la ruta siguiente: "menú modificaciones", a continuación, debe introducir el código de seguridad de acceso.
- Revise y actualice, en su caso, la información relativa al "Gestor", consignando el e-mail y el teléfono del contacto del gestor de la piscina (es gestor o titular de la piscina el explotador del establecimiento; si no existe explotador, es gestor o titular el propietario de la piscina).
- Complete los datos relativos a la instalación, los vasos y el tratamiento del agua, siguiendo las indicaciones recogidas en el "**Manual de Uso para Notificadores de datos"** que encontrará en la propia aplicación.

**3. Cualquier MODIFICACIÓN** relativa al titular, al establecimiento, a los vasos o al tratamiento del agua, **que afecte a la información que consta en SILOÉ,** debe ser actualizada en el siguiendo los pasos indicados en el apartado anterior.

### **6. ¿Qué plazo tengo para notificar los resultados analíticos anuales en SILOÉ (PARTE C del Anexo IV del RD 742/2013)?**

La notificación de los datos relativos a los controles analíticos realizados en cada vaso (PARTE C) se hará una vez al año: **hasta el 30 de abril de cada año** se podrán notificar los datos de los análisis realizados el año anterior. La ausencia de notificación en el plazo legalmente establecido supone una infracción que podrá ser objeto de sanción previa instrucción del correspondiente procedimiento sancionador.

Este plazo está regulado en el RD 742/2013 y no es ampliable salvo que el Ministerio de Sanidad así lo establezca. **En ningún caso la Dirección General de Salud Pública de SCS puede ampliar este plazo.**

### **7. ¿Cómo se notifican los resultados analíticos anuales en SILOÉ (PARTE C)?**

- Entre en SILOÉ, a través de "Notificación de datos" y siga la ruta siguiente: "Menú Altas Result. Anual". A continuación, debe introducir el código de seguridad de acceso de la piscina cuyos datos vaya a notificar.
- Siga las instrucciones para el alta de resultados anuales en el apartado 4.2 del **"Manual de uso para notificadores de datos**" que encontrará en la propia aplicación.
- Si desea realizar la carga de resultados a través de ficheros XML, siga las indicaciones del Manual para la **"Carga XML de Resultados anuales"**, que podrá encontrar en la propia aplicación. Para cualquier incidencia en este proceso puede contactar directamente con el administrador de SILOÉ a través del correo aguas@sanidad.gob.es

# **8. El establecimiento completo o un vaso en concreto ha estado cerrado todo el año o una parte del mismo ¿Debo notificar algún resultado en SILOÉ?**

8.1. En caso de **cierre de la instalación o de un vaso en concreto durante el año completo** debe dejar constancia de esta circunstancia en SILOÉ:

- Entre en SILOÉ, a través de "Notificación de datos" y siga la ruta siguiente: "Menú Altas Result. Anual". A continuación, debe introducir el código de seguridad de acceso de la piscina cuyos datos vaya a notificar.
- Siga las instrucciones para el alta de resultados anuales en el apartado 4.2 del **"Manual de uso para notificadores de datos**" que encontrará en la propia aplicación.
- En el campo días de apertura de la instalación o del vaso, según proceda, haga constar "cero" en el campo correspondiente; en ese momento se abrirá el campo "Motivo cierre", donde deberá indicar la opción adecuada.

8.2. En caso de que el establecimiento o un vaso en concreto haya permanecido **cerrado una parte del año** deberá especificarse los periodos de apertura y cierre de la instalación o vaso, según proceda, siguiendo las indicaciones del apartado 4.2 del **Manual de uso para notificadores de datos**. En estos casos deberán notificarse los resultados analíticos del periodo en el que el vaso ha permanecido abierto.

**9. Al notificar los resultados, no aparece el Laboratorio que realizó los análisis en la base de datos de SILOÉ. ¿Cómo se da de alta un laboratorio en SILOÉ?**

El laboratorio donde se analicen las muestras de agua de piscina cuyos resultados vayan a ser notificados en SILOÉ debe estar **dado de alta en la aplicación** y debe tener **implantado un sistema de garantía de calidad** según establece el artículo 9 del RD 742/2013.

La Solicitud de Alta del Laboratorio debe ser realizada por responsable del laboratorio:

- Entre SILOÉ a través de "Notificación de datos" y siguiendo a la ruta siguiente: "Menú Altas Alta Solicitud Laboratorio".
- Siga las instrucciones para el Alta de Solicitud de Laboratorio recogidas en el apartado 4.3 del **"Manual de uso para notificadores de datos**", que encontrará en la propia aplicación.
- En el formulario de solicitud debe incorporarse, con carácter obligatorio, la documentación que justifique la **acreditación** de los métodos de análisis por la norma UNE EN ISO/IEC 17025 o la **certificación** del laboratorio.